# clickerbook.com

#### INSTRUCTIONS FOR BUSINESSES

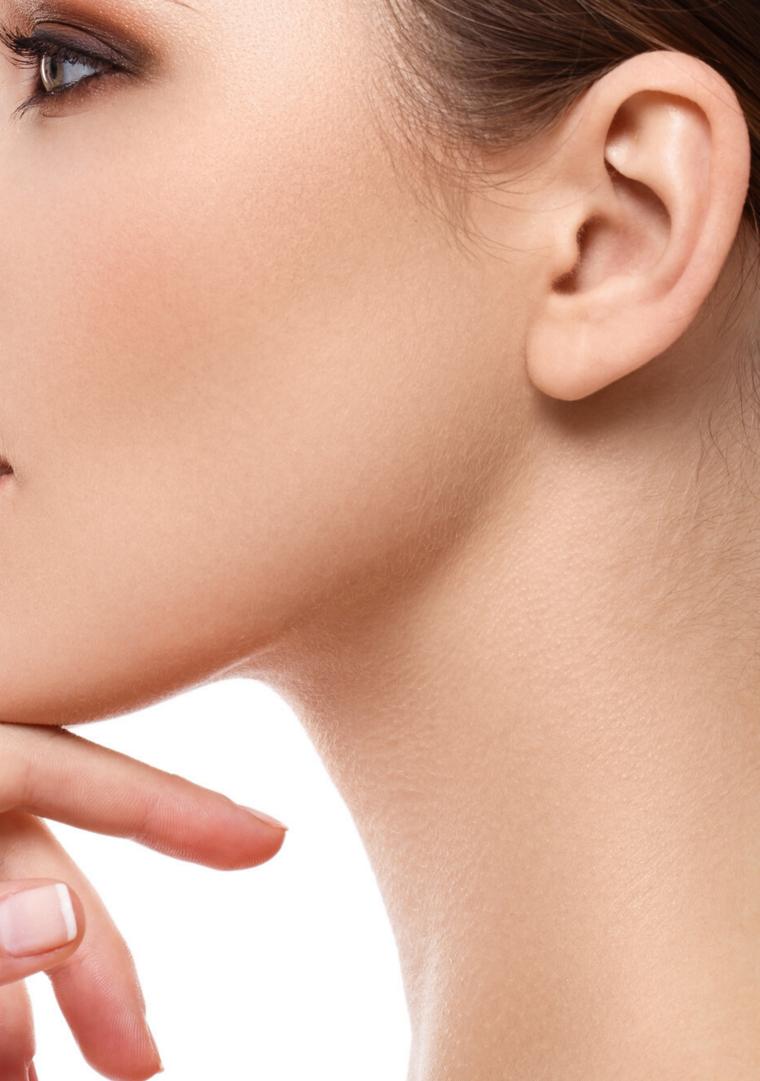

For any business that wants to take and increase their bookings online 24/7 - for individual treatments or group sessions

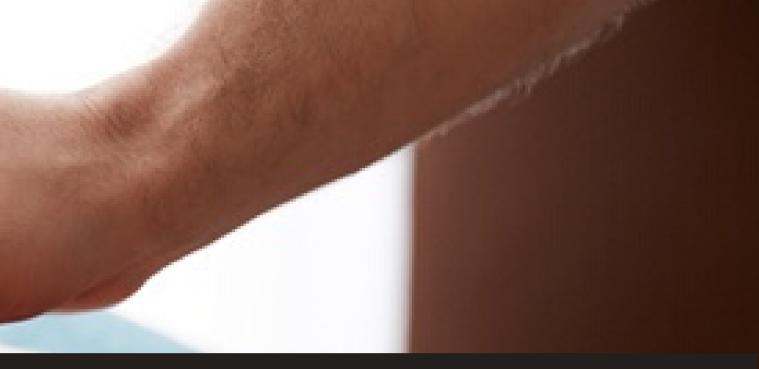

## WHO IS IT FOR?

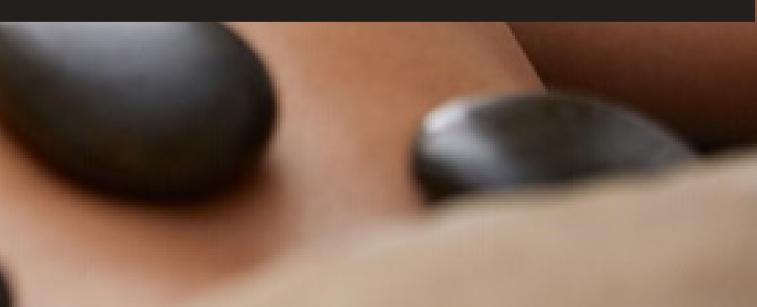

### HOW TO REGISTER YOUR BUSINESS

#### **REGISTRATION FORM**

Enter the details of your company and company representative. The representative will manage your account: enter details, monitor activities and reservations. Tick the check-box if you want your customers to be able to pay online through Clickerbook (they will also have the opportunity to choose their payment method when booking). Add a photo of your representative, their phone number and email address. Notifications of new reservations will be sent to this email and via SMS, as well as appearing in your account. The name of the

Comp:

Representa

Surname of the repr

Confirm

#### **Register a business**

| company:    | •                                                      |
|-------------|--------------------------------------------------------|
| any Phone:  | +44 XXXX XXXXXXX 😅                                     |
|             | Allow payment through the site                         |
| tive Name:  | +                                                      |
| esentative: | -                                                      |
|             | Add a photo                                            |
| Phone:      |                                                        |
| E-mail:     | •                                                      |
| Password:   | +                                                      |
| password:   | -                                                      |
|             | Lagree to Terms of Use and Privacy Policy *            |
|             | I consent to the processing of data by third parties * |
|             | Create an account                                      |

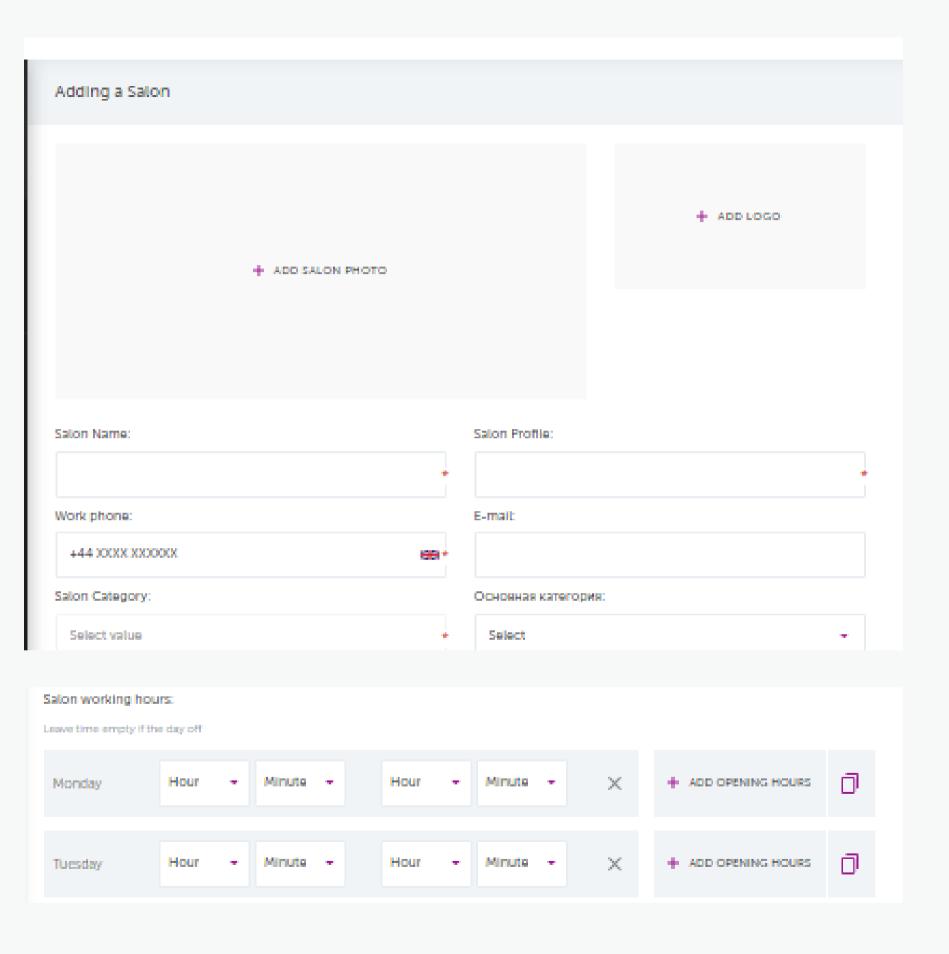

#### ADD A SALON OR BUSINESS **ONE OR SEVERAL**

Add the name and address of your salon/business, a photo and logo. This information will be displayed on the main page or when customers search for services. Add your main business profile e.g. Manicure and what category it belongs to. Add salon opening hours and weekends. To make it easier, there is a *Copy Previous Day* button in the work schedule. ADD WORK HOURS - you can use it to add breaks during the working day.

## ADD EMPLOYEES STYLISTS, TECHNICIANS, INSTRUCTORS

Enter your employees details. Check your tariff to see how many you can add. Tariffs are based on the number of employees and calendars. Enter their working hours.

At the next stage, you can add services and link them to a specific employee. You will not be able to accept bookings until you have done this.

| EMPLOYEE DATA           |
|-------------------------|
| Char                    |
| Name:                   |
|                         |
| Position:               |
|                         |
|                         |
| CONTACT INFOR           |
| Phone:                  |
|                         |
|                         |
| EMPLOYEE HOUR           |
| Leave time empty if the |
| Monday                  |
| Tuesday                 |
|                         |

#### nge photo

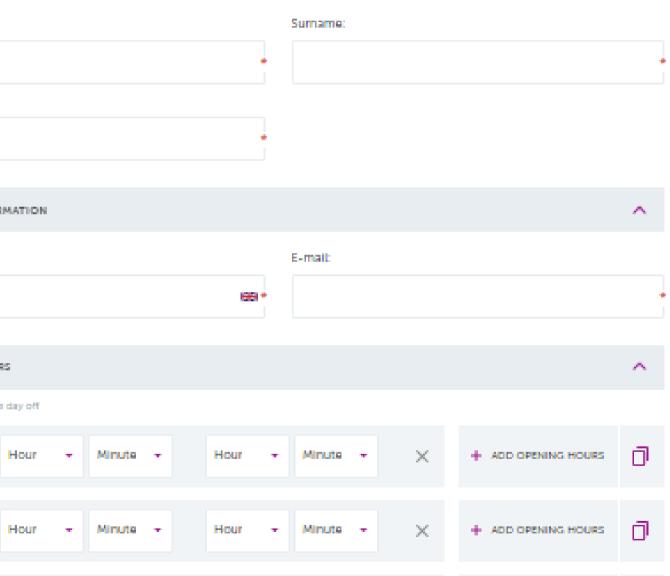

| Services Racy Nails |       |              | Add service | ADD                          |
|---------------------|-------|--------------|-------------|------------------------------|
| EDIT SERVICE        |       | EMPLOYEES:   |             | ONE OR                       |
| Service name        | •     | Select all   |             |                              |
| Category service    | -     | Albina White |             |                              |
| Duration            |       |              |             |                              |
| 0 hour              | -     |              |             | Add all the                  |
| 0 minutes           | -     |              |             | able to find<br>enter all th |
| Cost                |       |              |             | possible.                    |
| Price type          |       |              |             | Link the se                  |
| 0                   | GBR + |              |             | new reserv<br>that time w    |
|                     |       |              |             |                              |

## **SERVICES** Several

e services of your salon or business. People will be d your services based on this information, so try to ne services in order to attract as many customers as

ervices to the employee who will provide them. Each vation will be added to the employee's calendar, and vill then be blocked for new orders

#### EASY ONLINE **BOOKING FOR** CLIENTS

An easy way to book a service online 24/7

Allows you and your staff to manage and track bookings automatically

#### EASY BOOKING MANAGEMENT FOR BUSINESSES

## TRACK APPOINTMENTS ADD BOOKINGS

In the Visits menu, you can manage the schedule for your business. You will see the schedule for each employee and their reservations. You can add here any bookings that your employee already has or if booked over the phone or in person.

Reservations from Clickerbook will automatically appear here and will block the time in your calendar. It is important that you keep your bookings up to date in order to avoid double bookings.

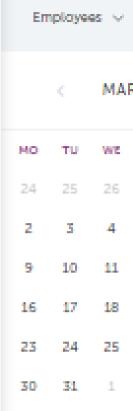

New visit CLIENT Name Sumame Phone E-mail

|       |     |    |    |       | Addytet            | φ | 0 | https://click | erbook.com/ |
|-------|-----|----|----|-------|--------------------|---|---|---------------|-------------|
| RCH 2 | 020 | >  |    | 0     | Albina<br>9:00 - 1 |   |   |               |             |
| тн    | FR  | SA | su | 7:00  | 0                  |   |   |               |             |
| 27    | 28  | 29 | 1  |       | 0                  |   |   |               |             |
| 5     | 6   | 7  | 8  | 8:00  | 0                  |   |   |               |             |
| 12    | 13  | 14 | 15 |       | 0                  |   |   |               |             |
| 19    | 20  | 21 | 22 | 9:00  | 0                  |   |   |               |             |
| 26    | 27  | 28 | 29 |       | 0                  |   |   |               |             |
| 2     | 3   | 4  | 5  | 10:00 | 0                  |   |   |               |             |
|       |     |    |    |       | 0                  |   |   |               |             |

|                          |   |            | Cancel | 51   |
|--------------------------|---|------------|--------|------|
| SERVICES                 |   |            |        |      |
| Employees and Resources: |   |            |        |      |
| Albina White             |   |            |        |      |
| Service:                 |   |            |        |      |
| Choose a service         |   |            |        |      |
| Date and time:           |   |            |        |      |
| 12-03-2020               |   | 7:00 +     |        |      |
| + ADD SERVICE            | • | AT SERVICE |        | Nego |

## TAKE THE STRESS OUT OF BUILDING YOUR BUSINESS

MANAGE YOUR CLIENTS

Clickerbook gives you the tools to manage your bookings.

Manage your databse and individual clients

Follow a client's booking history and preferences

Stay in touch with your clients and promote loyalty

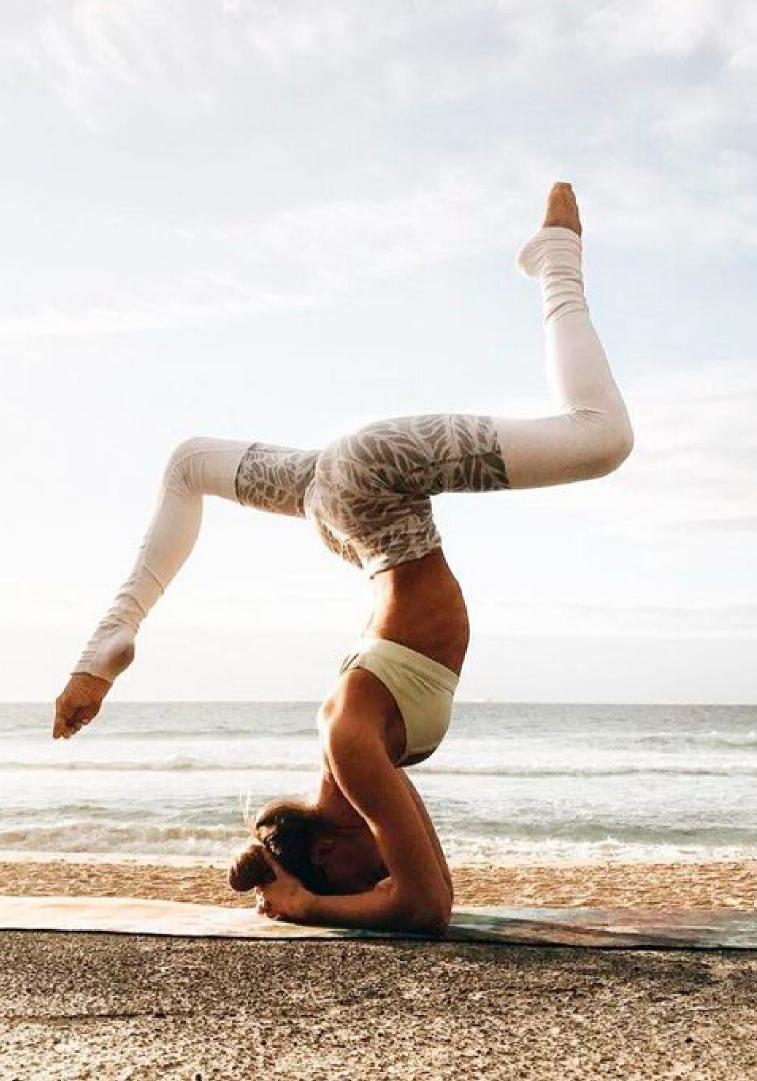

| + ADD A PHOTO        |        |
|----------------------|--------|
| Name +               | Sumame |
| +44 XXXX XXXXXXX 📾 * | E-mail |

| Allergens     |  |  |
|---------------|--|--|
|               |  |  |
|               |  |  |
|               |  |  |
|               |  |  |
|               |  |  |
| Comment       |  |  |
|               |  |  |
|               |  |  |
|               |  |  |
|               |  |  |
|               |  |  |
| Date of Birth |  |  |

| Day - | Month | - | Year | - |
|-------|-------|---|------|---|
|       |       |   |      |   |

## **CUSTOMER DATABASE** ADD A CLIENT TO YOUR DATABASE

Add customers to your business database.

You can quickly make customer reservations in your employees' calendars.

Customers who make reservations through the Clickerbook website will automatically be added.

or xls format.

You can also import or export your client base in csv

#### OFFER DISCOUNTS BY TIME AND LOCATION

Clickerbook supports geolocation and targeted discounts by time and place

Clickerbook gives you the tools ot help you grow your business

## CREATE MAIL SHOTS, OFFERS AND MORE...

## HAPPY HOURS DISCOUNTS BY TIME

In this section you can set a discount for certain times during the day or week and by service - Happy Hours. This function allows you to fill slots during the day that are typically not busy.

This information will be displayed on your business page or on the main page of the website and when clients book your services.

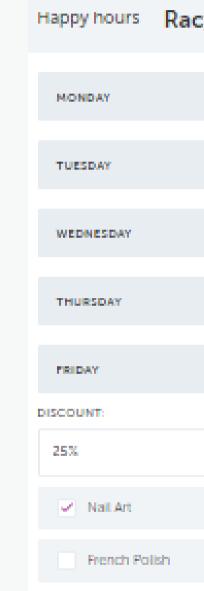

| cy Nails |      |   |       | Apply discount |
|----------|------|---|-------|----------------|
|          |      |   |       | ~              |
|          |      |   |       | ~              |
|          |      |   |       | ~              |
|          |      |   |       | ~              |
|          |      |   |       | ^              |
| -        | 9:00 | • | 13:00 | -              |
|          |      |   |       |                |
|          |      |   |       |                |

#### **BE OPEN FOR BOOKINGS 24/7**

REDUCE **NO-SHOWS** 

40% of clients would prefer to book after you close

Take payement for services online and in advance. Track and block clients for no-shows

## MASS DISCOUNTS DAILY OR WEEKLY DISCOUNTS

In this section you can set up a discount for certain days.

This information will be displayed on your business page when viewed by customers or on the main page of the website and also when clients book.

| Bulk discounts Rac        |                    |  |  |  |  |  |
|---------------------------|--------------------|--|--|--|--|--|
| DISCOUNT                  |                    |  |  |  |  |  |
| Select                    |                    |  |  |  |  |  |
| DISCOUNT DA               | VY5:               |  |  |  |  |  |
| Company sta               | rt                 |  |  |  |  |  |
| Day +                     | Month +            |  |  |  |  |  |
| Company Co                | Company Completion |  |  |  |  |  |
| Day +                     | Month +            |  |  |  |  |  |
| Description discount page |                    |  |  |  |  |  |
|                           |                    |  |  |  |  |  |

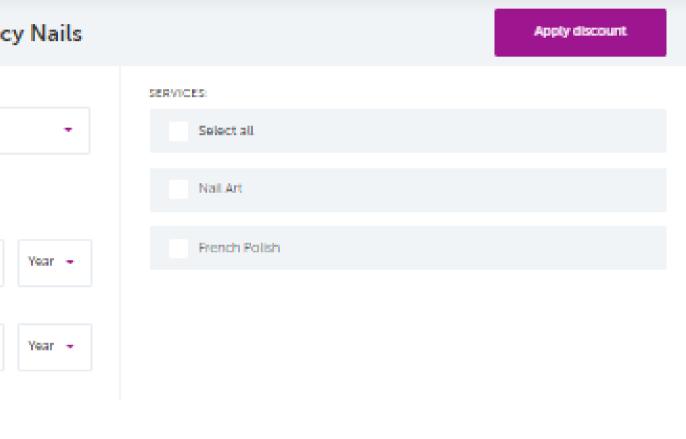

#### 🔤 Add a photo

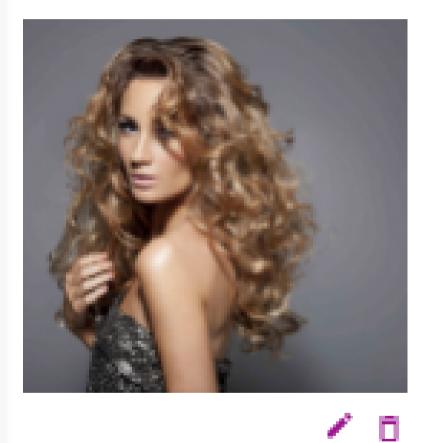

Racy Nalls Blow dry

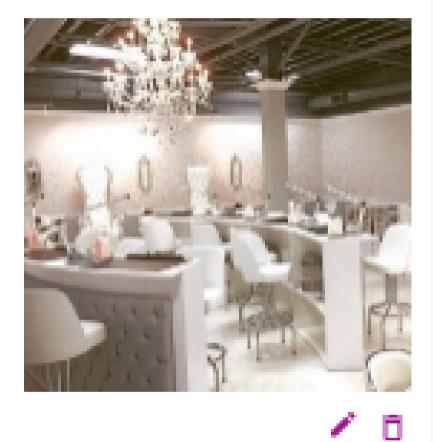

Big Curls Moscow Modern comfort

### **PORTFOLIO** ADD PHOTOGRAPHS

Add photos of your stylists' work. Customers will be able to see them on your business page. The better the photos, the more customers you will attract. Pay attention to the quality of the photos.

## CLIENT REVIEWS **COMMENTS AND RATINGS**

In this section you can see the overall rating of your salons or business, as well as customer comments with the ability to answer them.

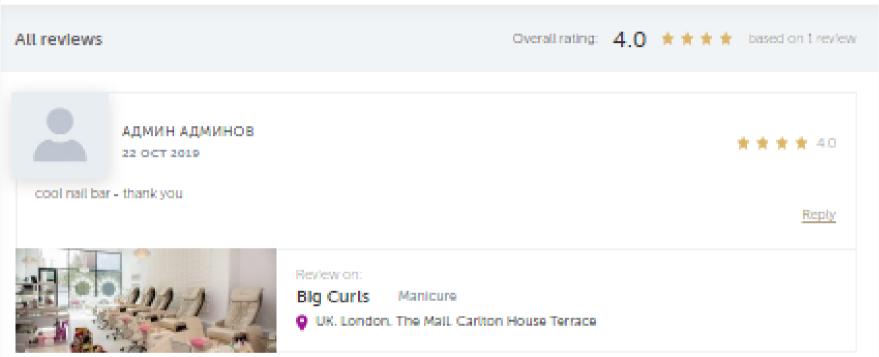

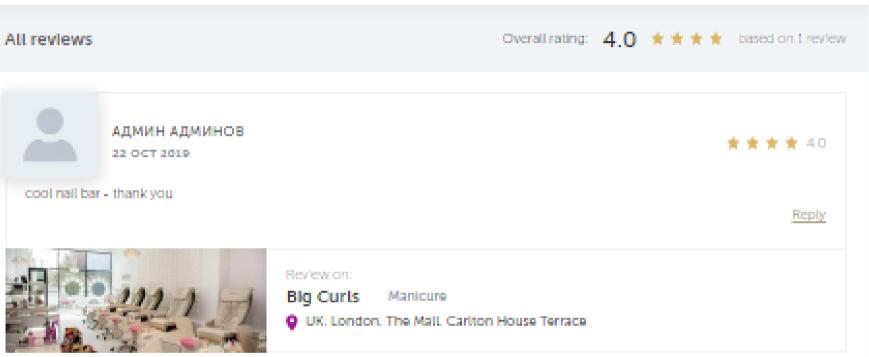

#### TRACK YOUR **COMPETITOR'S PRICING** AND REVIEWS

Clickerbook allows you to track your local competitor's pricing and their strengths and weaknesses

LINK YOUR **MEDIA** 

Gives you the tools to share your reviews direct to social media

## CLICKERBOOK ACCOUNT TO SOCIAL

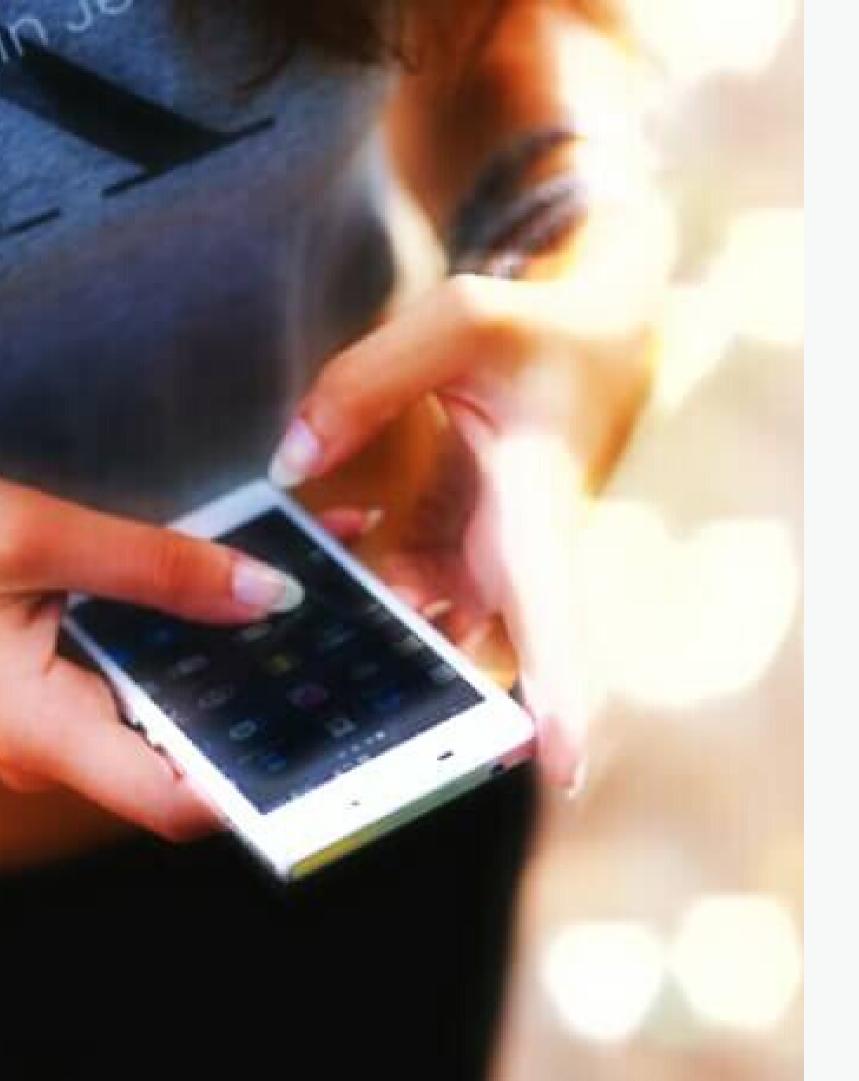

## THE FACTS Data that speaks for itself

95% of consumers own a smartphone

60% of 18 to 34 year olds think that it is essential to their daily lives

Consumers was them

Consumers want a unified retail experience across the digital and physical worlds

\* Ayden Retail Report 2019

Consumers want fast and easy experiences tailored to

## THE GLOBAL HEALTH AND BEAUTY MARKET IS GROWING BY 10% ANUALLY

Clickerbook is here to help you grow your business. By offering booking online, businesses can see an increase in bookings of 25% 40

30

20

10

0

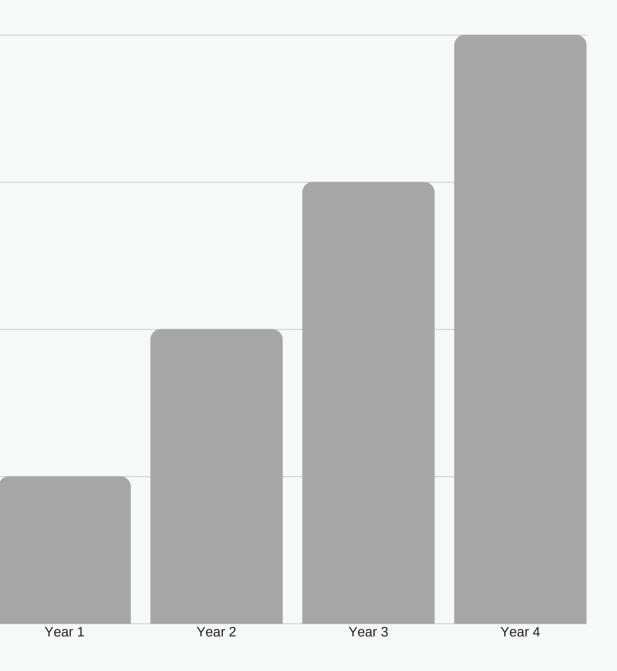

## CONTACT

#### LONDON

click@clickerbook.com

#### MOSCOW

click@clickerbook.com

#### TELEPHONE

+44 2081236035

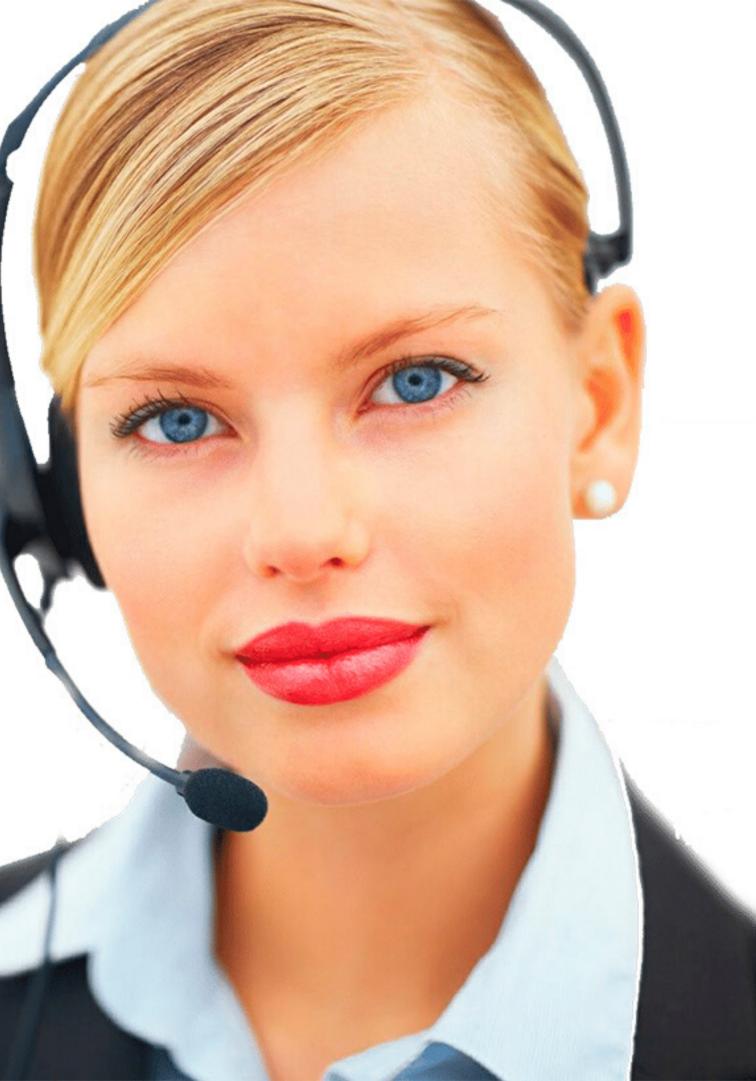

### Social Media

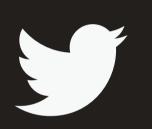

Twitter

Coming Soon

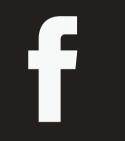

Facebook

@clickerbook\_ru

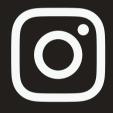

#### Instagram

@clickerbook\_ru